①利用方法 付属 DVD を利用するためには、インターネット閲覧ソフトウェア Firefox(\*1)または Chrome(\*2)から、index.html ファイルを開く必要があります。具体的な 手順と表示画面等については、利用方法(補足) および各表示の利用方法をご参照くださ い。 既にインターネット閲覧ソフトウェアとして Firefox または Chrome を組み込んだパ ソコンをお使いの方は、 組み込み済みの Firefox または Chrome をお使いになれます。但 し、付属 DVD の中のデータを読み込んで閲覧するための準備作業が必要です(\*3)。

ご利用しているパソコンに Firefox または Chrome が組み込まれ ていない場合は、新たに Firefox または Chrome を組み込み、準備作業をする必要があります。

(\*1)Firefox は、https://www.mozilla.org/ja/firefox/よりダウンロードできます。

(\*2)Chrome は、https://www.google.com/intl/ja\_jp/chrome/よりダウンロードできます。 (\*3)付属 DVD の中のデータを読み込んで閲覧するための準備作業

人口動態時系列 DVD2017 年版発売時点では、Firefox の最新バージョンで初期設定のまま、 付属 DVD のデータを閲覧することができましたが、その後のバージョン(2019 年 11 月時 点での最新版で確認)では、初期設定のままで閲覧することができなくなっています。この Firefox の変更はセキュリティ強化策(悪意あるファイルがパソコンに格納されている可能 性を考慮し、パソコンや DVD 上のファイルからの読み込みを制限する対策)であるため、 以下の対応とするようお願いします。

(付属 DVD 閲覧専用の、Chrome ショートカットを作成する方法)

- ・ この資料の手順に沿って、起動時のオプションでローカルファイルへのアクセスを許可 する Chrome のショートカットを作成し、わかりやすいショートカット名(例えば付属 DVD 閲覧専用)を付ける。
- ・ 付属 DVD を閲覧するときのみ、このショートカットを使う(通常のインターネット閲 覧で Chrome を使う場合は、元からあったショートカットを使用する)。

(付属 DVD 閲覧専用とするために Firefox の設定を変える方法)

- ・ ローカルファイル(パソコンや DVD 上のファイル)からのデータ読み込みができるよう Firefox の設定を変更する。
- ・ 付属 DVD 閲覧するときのみ、Firefox を使う(この方法は通常のインターネット閲覧で Firefox を使用する際に注意が必要となります)。

(付属 DVD 閲覧専用の、Chrome ショートカットを作成する方法)

1. Chrome がインストールされていない場合は

https://www.google.com/intl/ja\_jp/chrome/よりダウンロードしてインストールする。

2. 付属 DVD 閲覧専用にするために、もう一つショートカットを作成する。

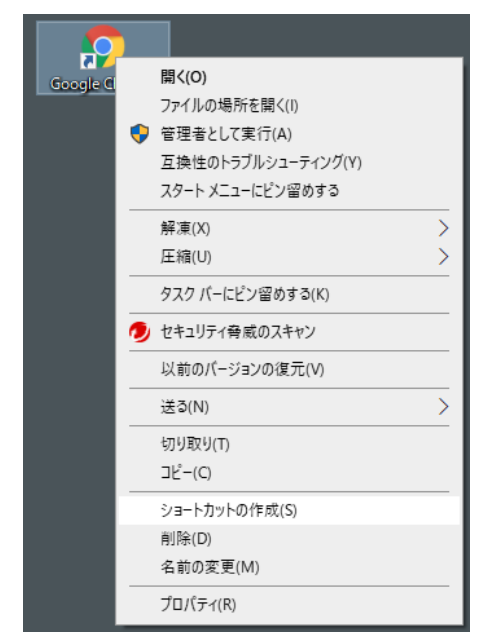

3.2 で作成したショートカットの名前を変更する(ダブルクリックにならないように2回 間をおいてクリックして、新しい名前を入力する)。

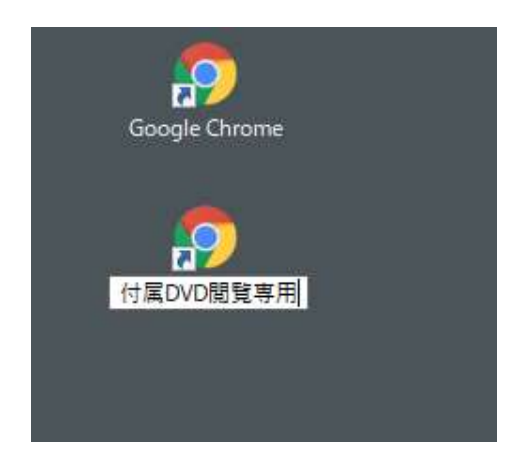

4. 作成したショートカットのプロパティーを開く

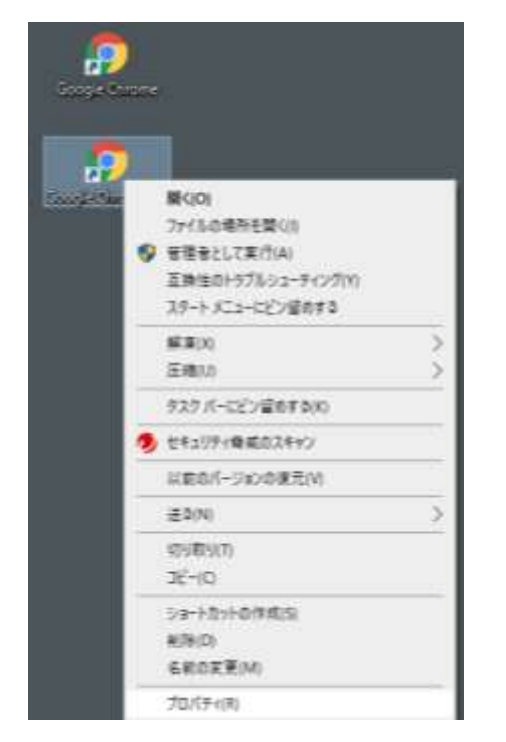

4. プロパティーのショートカットタブのリンク先の最後に、半角スペースの後、--allowfile-access-from-files と付け加え、ok をクリックする

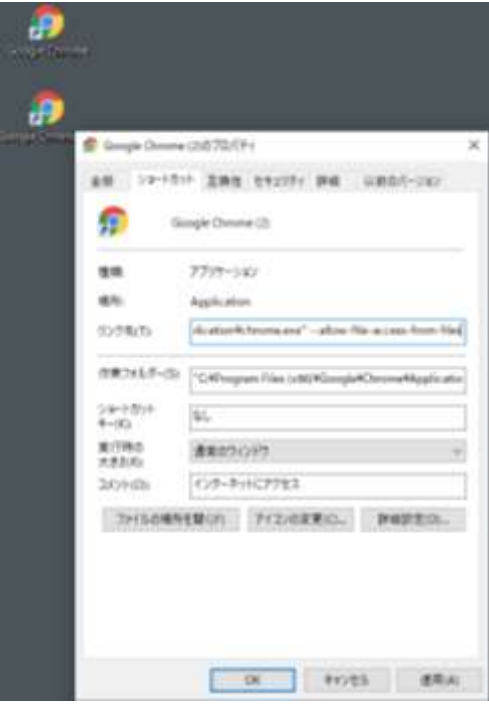

5. 作成したショートカットを開き、アドレスのところに chrome://version と入力しエン ターキーを押し、コマンドラインのところに、--allow-file-access-from-files が表示される ことを確認する。

(\*) Chrome が常駐動作していた場合は確認できないので、パソコンを再起動してから、確 認する。

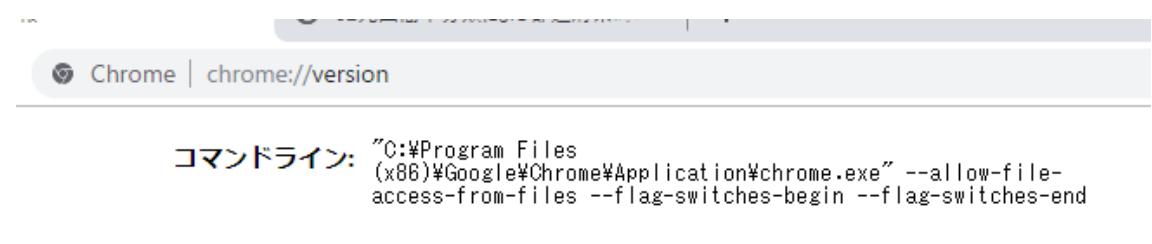

6. アドレスのところに、付属 DVD のインデックスファイルのアドレスを入力し、エンタ ーキーを押して、付属 DVD の閲覧を始める。

(付属 DVD 閲覧専用とするために Firefox の設定を変える方法)

1. Firefox の設定パラメータを確認・変更するため、Firefox のアドレスを入力するところ に、about:config と入力して、エンターキーを押す

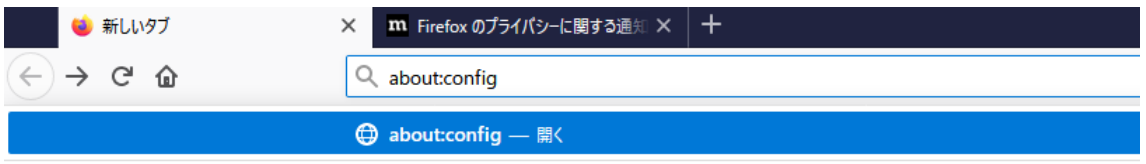

2. 動作保証対象外になりますと表示される。付属 DVD 閲覧以外では使用しないことを前 提としているので、危険性を承知の上で使用するをクリックする

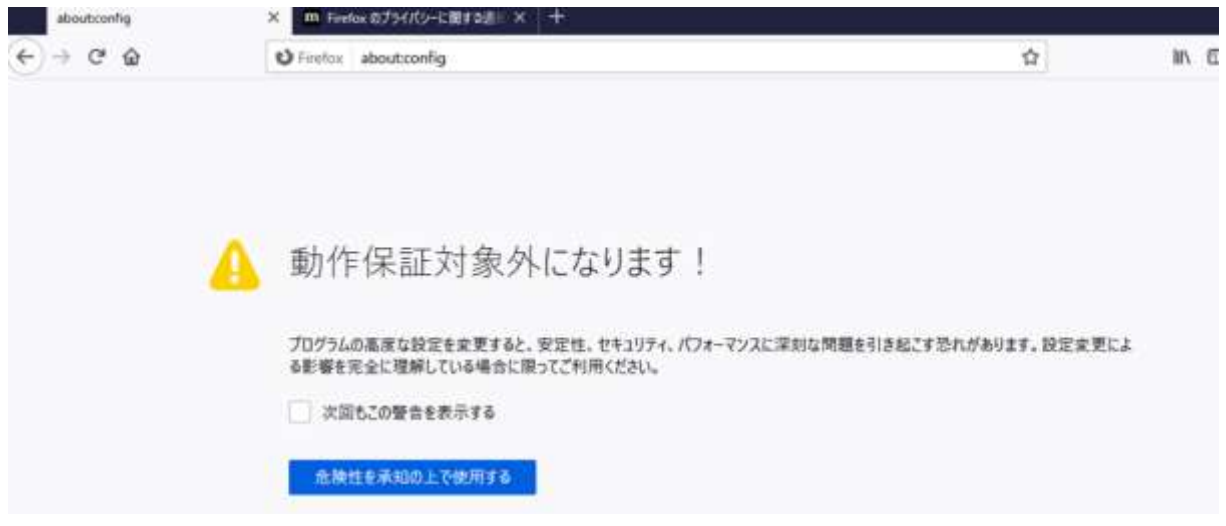

3. ローカルファイル読み込みに関する設定を検索するため、検索のところに fileuri を入力 し、エンターキーを押す。

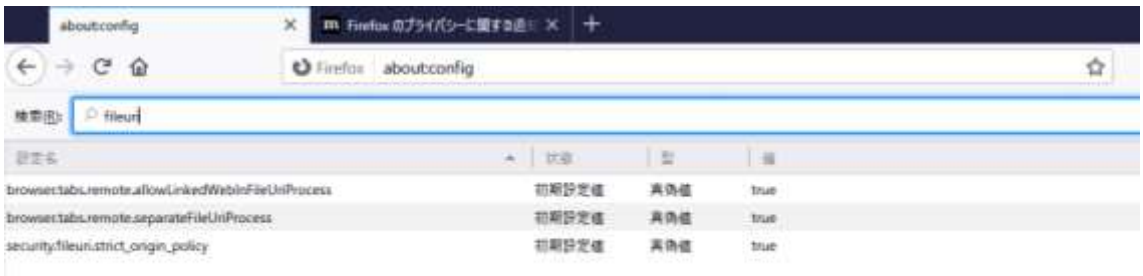

4. security.fileuri.strict\_origin\_policy の行の値が、true になっているので、ダブルクリック して false に変更する

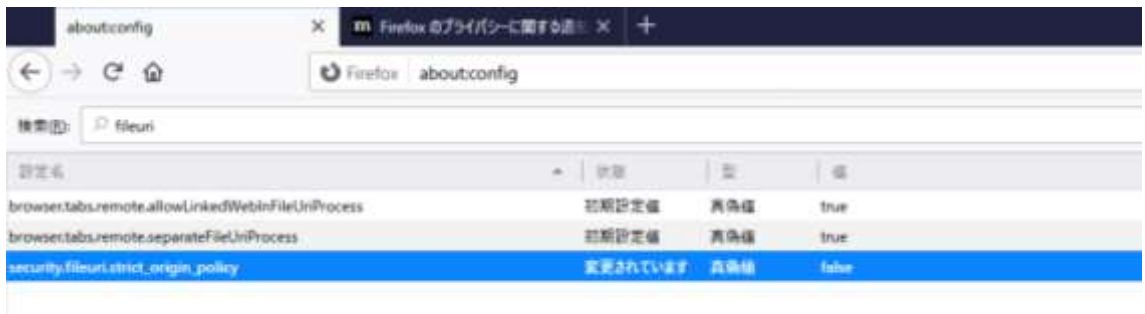

5. 付属 DVD の index.html を開いて、付属 DVD を閲覧を始める。

(\*) 付属 DVD の閲覧を終了したら、確実に Chrome を終了するようお願いします。付属 DVD 閲覧専用のショートカットから開いた Chrome が終了する前に、もとの Chrome の ショートカットから Chrome を開くと、ローカルファイルからの読み込みが可能な設定で Chrome が開かれます。ショートカットは二つありますが、一方のショートカットから開 いた Chrome を終了してから他方のショートカットを使用するようお願いします。